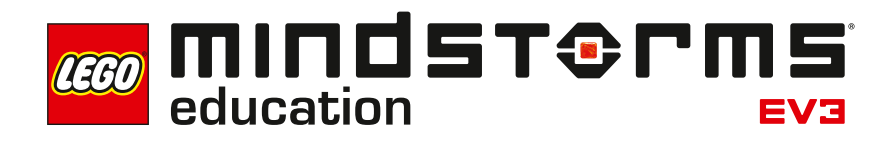

Einführung

# **Einführung**

LEGO® Education ist höchst erfreut, Ihnen LEGO® MINDSTORMS® Education EV3 Physik Unterrichtsmaterial für den mittleren Schulbereich (Klasse 5-10, weiterführende Schulen) vorstellen zu dürfen. Dieses innovative Lehr- und Lernmaterial ermöglicht es Ihren Schülerinnen und Schülern, Physik-Projekte, wie sie in den Curricula vorgezeichnet sind, durchzuführen.

## **Zielgruppe**

Mithilfe der Physik-Experimente gelingt es den Lehrkräften, die Schülerinnen und Schüler für Phänomene, Grundlagen und Konzepte aus der Physik zu begeistern. Die Lernenden können das laut Curriculum notwendige Wissen in einem kreativen Prozess erwerben. Unterstützt werden sie dabei durch den in die EV3-Software integrierten digitalen Inhalts-Editor.

Die Physik-Experimente erleichtern den Lehrkräften die Unterrichtsplanung und Durchführung, indem sie praktische Anwendungskonzepte für typische Lehrinhalte aus dem Physikunterricht im mittleren Schulbereich vorgeben. Unterstützt werden sie dabei durch die Hinweise zur Unterrichtsvorbereitung, Lernzielbeschreibungen, didaktische Hinweise, Bauanleitungen, die vorgegebenen Programme, Hinweise für Lernende und Lehrkräfte sowie Fragebögen zur Erfolgskontrolle. Umfangreiche Erfahrungen mit LEGO MINDSTORMS EV3 sind NICHT erforderlich, um das Material im Unterricht einsetzen zu können. Lehrkräfte, die LEGO MINDSTORMS bisher nicht kennen, können sich mit dem Robot Educator einarbeiten.

## **Zielsetzung**

Bei der Arbeit an den Physik-Experimenten sollen die Lernenden wie Physiker bzw. Physikerinnen vorgehen. Jede Schülerin und jeder Schüler ist Mitglied eines kleinen Teams, das einen Experimentierauftrag zu bearbeiten hat. Zunächst werden mit der gesamten Klasse Vorüberlegungen angestellt, Vermutungen über den Experimentablauf und die -ergebnisse geäußert und begründet. Anschließend führen die Schülerinnen und Schüler das Experiment nach Anleitung durch. Wenn mehrere Teams parallel arbeiten, können sie ihr Vorgehen den anderen Teams erläutern und ihre Ergebnisse vergleichen. Diese Form des experimentellen Lernens fördert die Teamarbeit, die Kommunikationsfähigkeit sowie das Ausdrucksvermögen jedes einzelnen Lernenden, unterstützt das Erlernen und Anwenden ingenieurmäßiger Abläufe und vermittelt physikalisches Wissen.

## **Inhalt des Paketes**

Physik-Projekte

Das Paket umfasst 14 Physik-Projekte in den Kategorien

- Energie
- Kinematik/Mechanik
- Optik
- Thermodynamik

Die Multimedia-Umgebung enthält Material für Lehrkräfte und Lernende. Notwendige Vorbereitungen (z.B. Bereitstellung von Zusatzmaterial wie Lampe, Ventilator oder Eis) werden ausdrücklich in den Hinweisen für Lehrkräfte genannt. Zentrum jedes einzelnen Projektes ist das durchzuführende Experiment. Zu den Begleitmaterialien zählen Schritt-für-Schritt-Bauanleitungen, Hinweise, Hintergrundmaterialien zum Thema bzw. zur Kategorie, der das Physik-Projekt zugeordnet ist, und Fragebögen

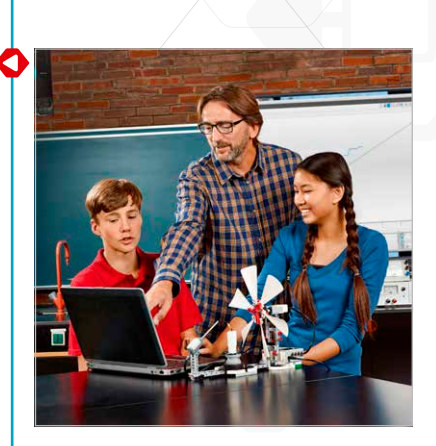

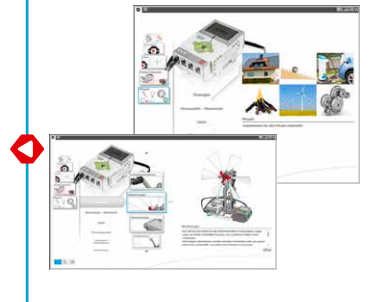

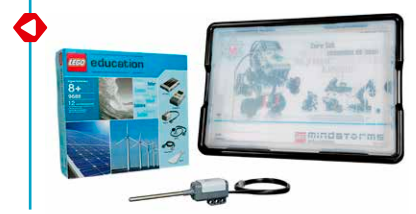

(mit Beispiel-Lösungen). Zusätzlich zum EV3 Basis-Set erfordern einige Projekte den LEGO® MINDSTORMS® Temperatursensor (9749) oder das LEGO® Education Ergänzungsset Erneuerbare Energien (9688).

### **Physik-Projekte**

In jedem Projekt wird eine Experimentieraufgabe gestellt. Benutzt wird dafür der in die EV3-Software integrierte Inhalts-Editor, dessen Funktion die Multimedia-Präsentation, Interaktion und Dokumentation ermöglicht. Unter anderem sind dort folgende Funktionen enthalten:

- Bilder des Experimentaufbaus als Gesamtübersicht und in Detailaufnahmen
- Hinweise zum Bau bzw. zur Nutzung der Modelle
- Tabellen als Anregung für das Strukturieren und Organisieren der Testdaten und Beobachtungen
- Messwerterfassungs-Werkzeuge zur Analyse der Sensordaten (Messwerte)
- Software-Schaltflächen zum mühelosen Hinzufügen von Video-Clips, Fotos und sonstigen Bildern, Texten und Audioaufzeichnungen sowie der Webcam-Aufnahme.

Jedes Projekt für Schülerinnen und Schüler beinhaltet die folgenden mit dem Experimentierprozess zusammenhängenden Seiten:

- Einleitung
- Vorüberlegungen
- Bauanleitung
- Programm herunterladen
- Hinweise zur Nutzung des Modells
- Experimentieren Messen
- Analysieren
- Was haben wir gemessen und herausgefunden?
- Das haben wir gelernt!
- Auf zu neuen Erkenntnissen

Die Erfolgskontrolle kann über von den Lehrkräften zu verteilende Fragebögen erfolgen.

Für Lehrkräfte werden in den Physik-Projekten Seiten mit Lehrhinweisen eingeblendet. Dazu gehören:

- Informationen zum Projekt
- Lernziele
- Hinweise zur Didaktik
- Unterrichtsvorbereitung
- Hinweise zu Vorüberlegungen
- Hinweise zum Bauen
- Hinweise zur Nutzung des Modells
- Experimentieren Messen
- Analysieren
- Rückschau
- Bericht
- Erfolgskontrolle

Darüber hinaus finden Sie in den Lehrhinweisen Kommentare, Warnhinweise, Vorschläge für weitere Experimente und sonstiges hilfreiches Material.

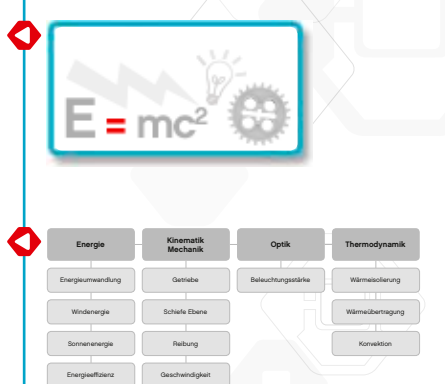

Schwerkraft

**Elektromobilitä** 

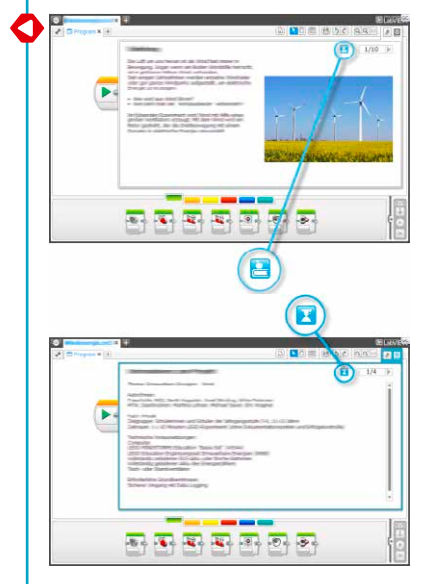

Klicken Sie auf die Schaltfläche, um zwischen den Schülerseiten und den Lehrhinweisen umzuschalten.

## **Ablauf im Unterricht**

Wählen Sie aus dem EV3-Software-Menü die Option "Physik" aus.

- 1. Öffnen Sie eine der Kategorien "Energie", "Kinematik/Mechanik", "Optik" oder "Thermodynamik" und wählen Sie eines der angebotenen Projekte aus.
- 2. Lesen Sie die Seite "Informationen zum Projekt", damit Sie wissen, für welche Klassenstufe das Projekt geeignet ist, wie viel Zeit Sie für das Experiment einplanen sollten und welches die technischen Voraussetzungen sind. Auf den nächsten beiden Seiten bekommen Sie Informationen zu den Lernzielen und zur Didaktik. Weitere Hinweise, die Sie im Vorfeld des Experimentes beachten sollten, finden Sie auf der Seite "Unterrichtsvorbereitung".
- 3. Auf der folgenden Seite wird Ihnen eine Bauanleitung für das Modell, das für das von Ihnen ausgewählte Experiment benötigt wird, angeboten. Bauen Sie nun das Modell bzw. lassen Sie das Modell von den Lernenden aufbauen. Nun muss für die meisten Experimente noch das Programm heruntergeladen werden.
- 4. Das Experiment wird nun nach Vorgabe durchgeführt. Diese kann bei den Experimenten unterschiedlich ausfallen. Bei einigen werden Messreihen erstellt, bei anderen Effekte erzeugt, deren Werte auf der Anzeige abgelesen werden können, einige ermittelte Werte müssen in Tabellen eingetragen werden.
- 5. Die Beobachtungen bei der Durchführung des Experimentes werden analysiert und die Lernenden tragen ihre Kommentare in das dafür vorgesehene Feld ein.
- 6. Die Lernenden fassen die Ergebnisse dokumentierend zusammen und tragen ihre Informationen in das dafür vorgesehene Feld ein.
- 7. Die Lernenden beschreiben, was sie gelernt haben (physikalische Phänomene) und tragen ihre Informationen in das dafür vorgesehene Feld ein.

## **Tipps zur Unterrichtsorganisation**

#### **Zeitaufwand**

Der Zeitaufwand für die einzelnen Projekte ist von einer ganzen Reihe von Faktoren abhängig. Hierzu zählen das Alter der Schülerinnen und Schüler, ihre Erfahrung im Umgang mit LEGO® MINDSTORMS® , der Komplexitätsgrad des Experimentes, der Umfang des im jeweiligen Projekt behandelten Themas.

Es gibt vier Kategorien, die unterschiedlich viele Projekte enthalten. Die Kategorien entsprechen den curricularen Bestimmungen für den Physikunterricht im mittleren Schulbereich. Für jedes Experiment sind Abwandlungen oder weitergehende Untersuchungen möglich. Es gibt keine Musterlösungen mit exakter Zeitvorgabe. Die Zeitspanne von 45 Minuten gibt an, wie viel Zeit ein durchschnittlicher Schüler ungefähr braucht, um das Modell nach Bauanleitung zu bauen und das Experiment durchzuführen. Dokumentationszeiten und Erfolgskontrolle sind nicht in die Zeitangaben eingeschlossen, da sie je nach Leistungsvermögen der Lernenden und Anforderungen der Lehrkraft erheblich variieren können.

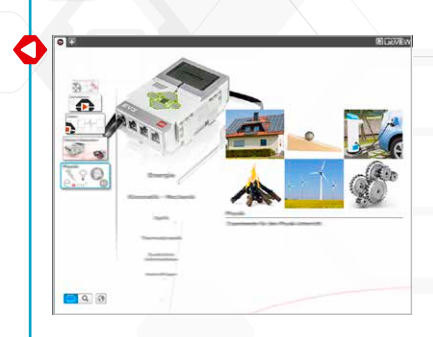

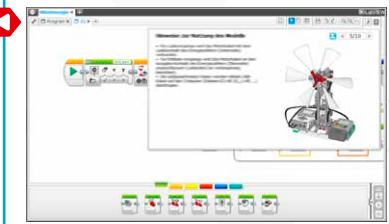

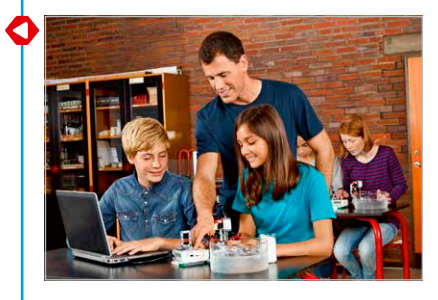

Die Projekte verteilen sich wie folgt auf die vier Kategorien:

#### **Energie**

- Energieumwandlung
- Windenergie
- Sonnenenergie
- Energieeffizienz
- Elektromobilität

#### **Optik**

• Beleuchtungsstärke

#### **Kinematik/Mechanik**

- Getriebe
- Schiefe Ebene
- Reibung
- Geschwindigkeit
- Schwerkraft

#### **Thermodynamik**

- Wärmeisolierung
- Wärmeübertragung
- Konvektion

Falls Sie keine Doppelstunden zur Verfügung haben, helfen die digitalen Werkzeuge den Schülerinnen und Schülern, den aktuellen Stand ihrer Arbeiten festzuhalten und dann in der nächsten Unterrichtsstunde mit dem Projekt fortzufahren. Durch das Dokumentieren des Arbeitsprozesses und der Ergebnisse werden die Lernenden dazu ermutigt, ihren Mitschülerinnen und Mitschülern die eigene Arbeit vorzustellen. Sie können beispielsweise jedes Team von Lernenden das eigene Projekt präsentieren und die Projekte in einer größeren Gruppe oder in der ganzen Klasse besprechen lassen. Auf diese Weise können Erfahrungen verglichen und Gründe für mögliche Unterschiede diskutiert werden. Eine der wichtigsten Erkenntnisse aus den Physik-Projekten besteht darin, dass keine Lösung perfekt ist. Bei jedem Experiment gibt es Störfaktoren oder Seiteneffekte, die nicht geplant waren, so dass Ergebnisse verfälscht werden können.

## **Einbindung der Anleitungen im Robot Educator in die Physik-Projekte**

Die EV3-Software enthält den Robot Educator mit insgesamt 48 Anleitungen. Falls die Schülerinnen und Schüler noch keine Erfahrungen mit der EV3-Software haben, ist es empfehlenswert, zumindest einige relevante Lerneinheiten des Robot Educator durchzuarbeiten, bevor mit den Physik-Experimenten angefangen wird. Wichtig ist besonders die Messwerterfassung, die in mehreren Experimenten eingesetzt wird.

Manche Lehrkräfte lassen ihre Schülerinnen und Schüler erst einige Anleitungen durcharbeiten, bevor sie sich mit dem Bauen der Modelle befassen dürfen. Andere Lehrkräfte dagegen unterrichten ihre Schülerinnen und Schüler über die verfügbare Software und Hardware, während die Lernenden bereits ihre Modelle bauen. Beide Methoden führen zum gewünschten Erfolg.

Es bietet sich an, besonders auf die Menüs im Robot Educator einzugehen, damit die Schülerinnen und Schüler mit der Gesamtstruktur und dem Inhalt der Anleitungen vertraut sind und wissen, wie sie dort Informationen finden können.

Wenn Sie es bevorzugen die Schülerinnen und Schüler zunächst die Anleitungen durcharbeiten zu lassen, bevor sie mit den Physik-Projekten beginnen, finden Sie im Kapitel "Robot Educator – Einführung" nähere Hinweise.

## **Inhalts-Editor**

#### Individuell gestaltete Anleitungen

Der integrierte Inhalts-Editor versetzt Sie in die Lage, die in den Physik-Projekten enthaltenen Projektdateien individuell anzupassen, damit Sie Ihre eigenen differenzierten Unterrichtsstunden gestalten können. Hierfür bietet sich z.B. Folgendes an:

- Formulieren Sie den Text so um, dass er den Lesefähigkeiten Ihrer Schülerinnen und Schüler besser entspricht.
- Fügen Sie Bilder hinzu, die für Ihre Schülerinnen und Schüler relevanter sind.
- Modifizieren Sie die Aufgaben, um den Schwierigkeitsgrad anzupassen.
- Ändern Sie die Projektziele, um den Bereich der möglichen Experimente zu erweitern oder einzuengen.
- Formulieren Sie Ihre eigenen Projektziele oder Aufgaben.
- Fügen Sie Ihre eigenen Bewertungsrubriken oder Bewertungswerkzeuge hinzu.

Um sicher zu gehen, dass Sie die in den Physik-Projekten enthaltenen Dateien nicht überschreiben, werden jegliche vorgenommenen Änderungen als neues Projekt gespeichert. Alle im Original-Projekt enthaltenen Dateien werden auch in die neue Projektdatei übernommen, die Sie dann den Lernenden zur Verfügung stellen können (z.B. auf dem gemeinsamen Laufwerk eines Netzwerkes).

Mit dem Inhalts-Editor können die Fortschritte, Erkenntnisse und Ergebnisse beim Durcharbeiten des jeweiligen Projektes dokumentiert werden. Er ermöglicht es den Schülerinnen und Schülern

- Beschreibungen ihrer Gruppendiskussionen, Vorgehensweisen, Beobachtungen, Ergebnisse und Überlegungen zu verfassen;
- Ihre Daten in Tabellen oder Koordinatensystemen (als Graphen) zu erfassen;
- Audioaufzeichnungen ihrer laufenden Arbeit, ihrer Diskussionen und des Versuchsverhaltens zu posten;
- Eigene Seiten einzufügen;
- Bilder und Videos hinzuzufügen, die ihr eigenes Modell in Aktion zeigen;
- Ihr einmaliges Projekt zu veröffentlichen und ihren Mitschülern und Mitschülerinnen zu zeigen.

Weitere Informationen über den Inhalts-Editor erhalten Sie in den "Erste-Schritte"-Videos – und zwar in dem Video mit dem Titel **Inhalts-Editor** und im User Guide (Benutzungshandbuch).

 $\mathcal{L}$ Ċ  $QQ$ Q  $\Omega$ IB) ۵ Σ  $1/4$ 

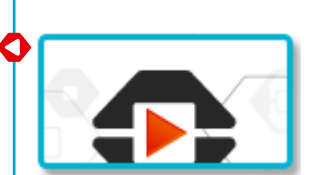

## Einführung

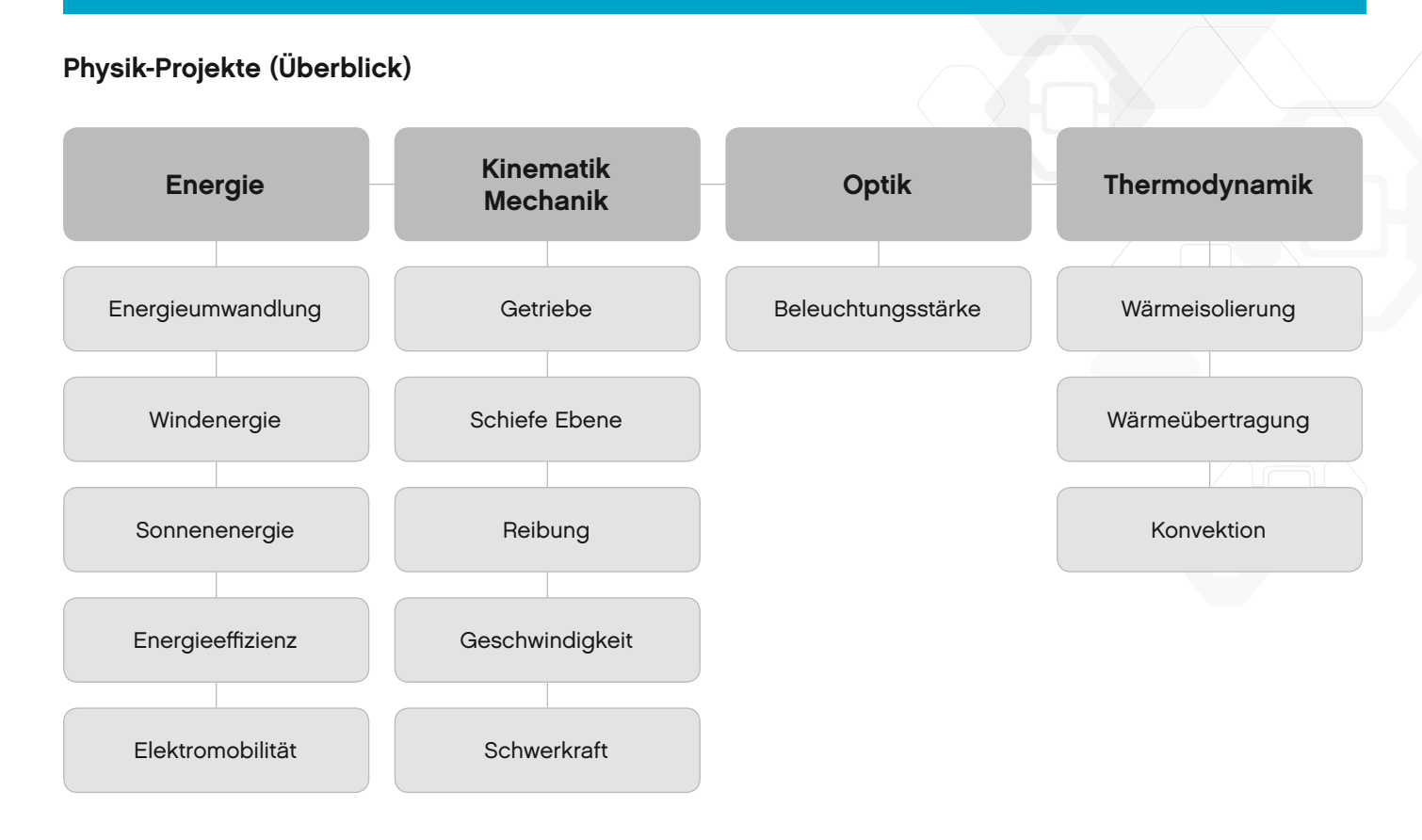